## Instructions for setting up Instructional Account

More in-depth instructions can be found on the CS61A website: [http://inst.cs.berkeley.](http://inst.cs.berkeley.edu/~cs61a/fa14/lab/lab01/#submitting-assignments) [edu/~cs61a/fa14/lab/lab01/#submitting-assignments](http://inst.cs.berkeley.edu/~cs61a/fa14/lab/lab01/#submitting-assignments) Also see this instructional video made for CS61A: <https://www.youtube.com/watch?v=irwlU7esODA>

## 0 Note for Windows Users

We recommend that students with Windows computers use "Git Bash", the terminal that is installed by the Windows Git Installer. Windows users should download it (along with Git) at <http://git-scm.com/downloads> and install using the default options. It will install an application called "Git Bash" that you should use to complete the following instructions.

## 1 Initial Setup

- 1. Open up Terminal (Git Bash application for Windows users)
- 2. Type "ssh ee16a-???@cory.eecs.berkeley.edu"
- 3. [Here](http://inst.eecs.berkeley.edu/cgi-bin/clients.cgi?choice=13&string=) is a list of other servers you can use besides cory
- 4. You may get the following message: "The authenticity of host 'cory.eecs.berkeley.edu' can't be established." Enter "yes" to continue connecting.
- 5. Type "register" and follow the instructions.
- 6. You can check your information with "check-register" and change information with "re-register".
- 7. Change password by typing in"ssh update.cs.berkeley.edu" while still in the remote machine. Follow the instructions.
- 8. Exit with command "exit"

## 2 Submitting HW

- 1. Make a text file called 'hwdummy.txt' in your computer's working directory (not on the remote server)
- 2. With the file in your working directory, type "scp hwdummy.txt ee16a-???@cory.eecs.berkeley.edu: $\sim$ " Note the addition of the colon tilde. This is to denote the moving of the file to the root/home directory of your account on the remote server.
- 3. ssh into your instructional account.
- 4. Type "ls" to check that 'hwdummy.txt' is there.
- 5. Type "mkdir hwtest" and make a new directory. You must make a new directory for each submission because the submission process will ask if you want to submit for every single file in the directory, and there are a lot of hidden files in root.
- 6. Type "mv hwdummy.txt hwtest" to move the file into this new directory.
- 7. Type "cd hwtest" to move into that directory.
- 8. Type "cat hwdummy.txt" and do a final double check that the file is correct.
- 9. Type "submit hwtest", say yes to the appropriate files and submit! Note that hwtest is the name of the assignment, not the name of the file.
- 10. Yay! You're done. To check everything was successful, type "glookup -t".

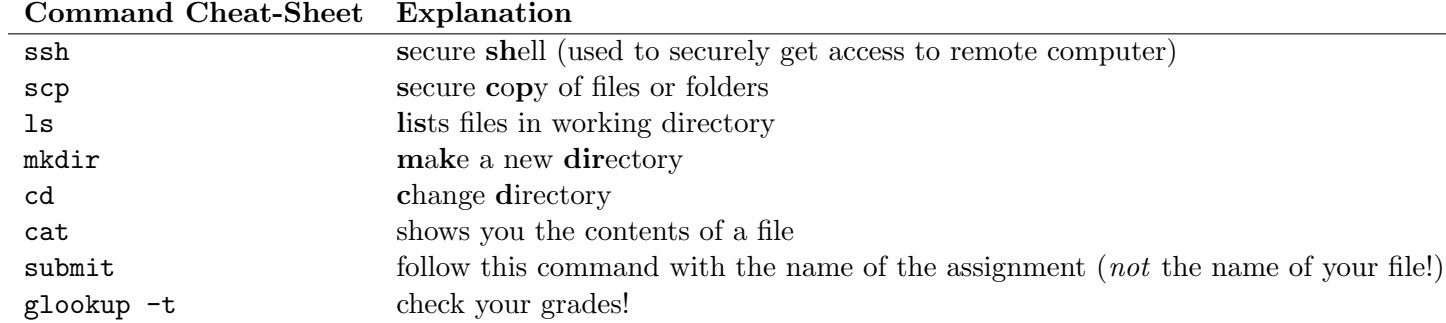